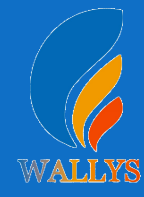

# **Logging in with serial**

### **Step1:**

Use SERIAL to connect locahost.

That is show how to use the Uart for DR40X9

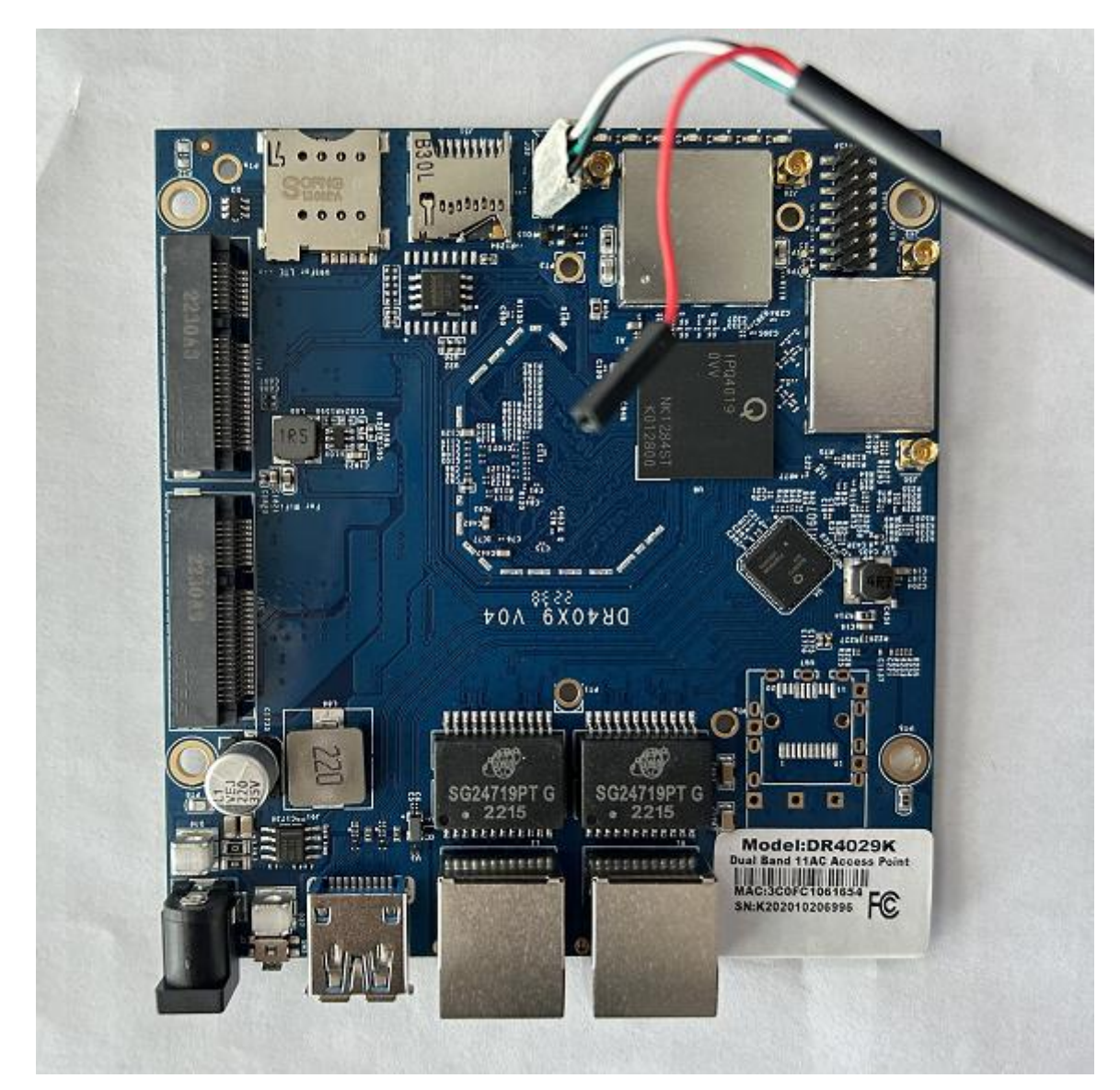

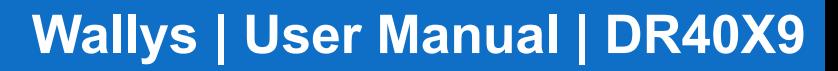

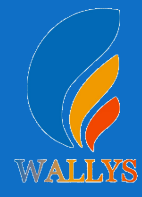

### **Step2:**

When you see "Hit any key to stop autoboot", please click"Enter"in your keyboard.

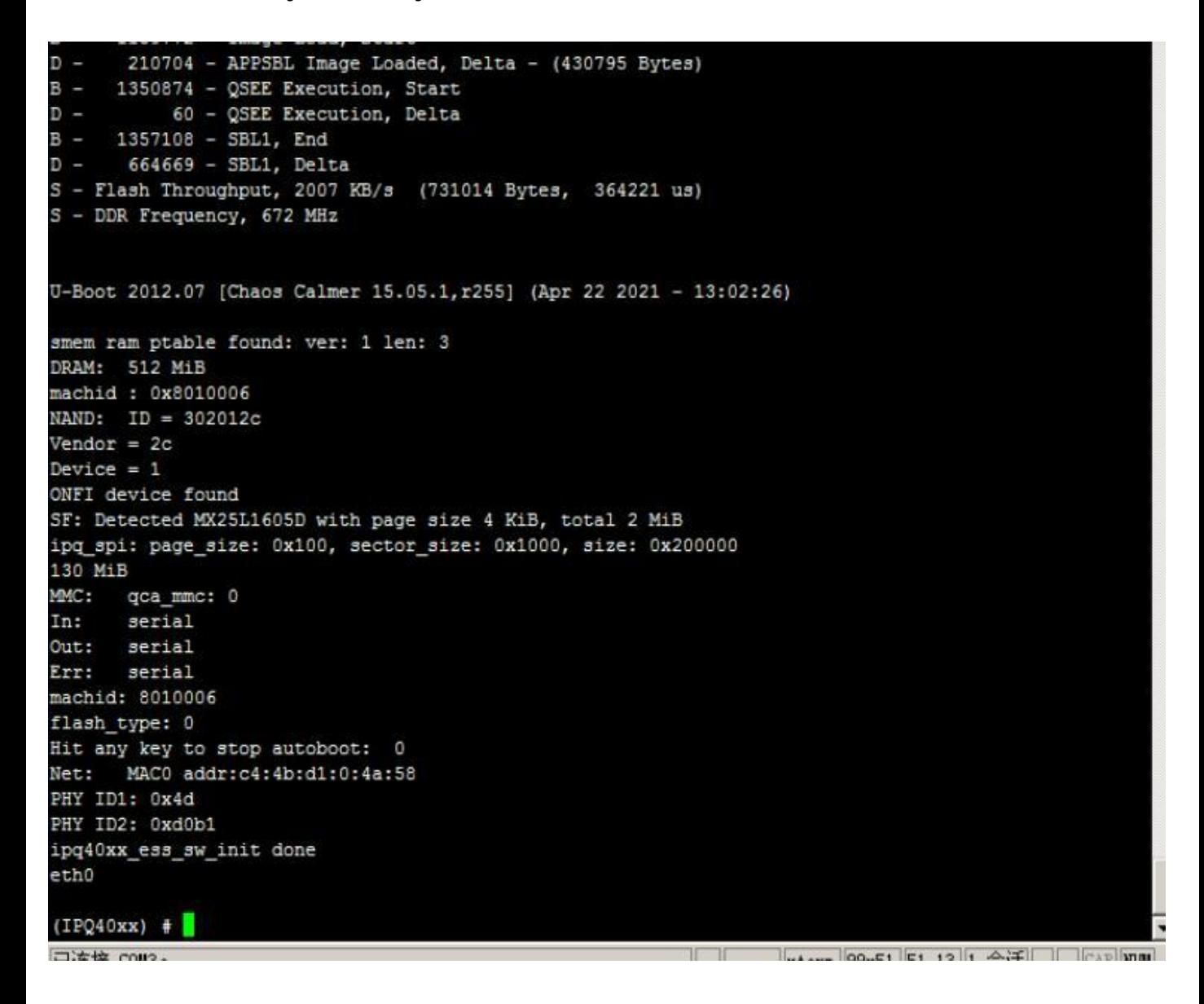

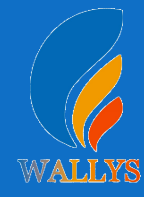

# **Writing command**

### **Step1:**

Write the following command

If you want to load the firmware as below, write the command as follows

nornand-ipq40xx-single-2168-202104231204

tftpboot 0x84000000 nornand-ipq40xx-single-2168- 202104231204.img&&imgaddr=0x84000000 &&source\$imgaddr:script

Please note that please replace nornand-ipq40xx-single-2168- 202104231204 with your firmware name.

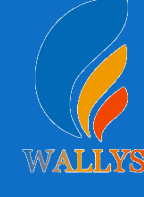

### **Wallys | User Manual | DR40X9**

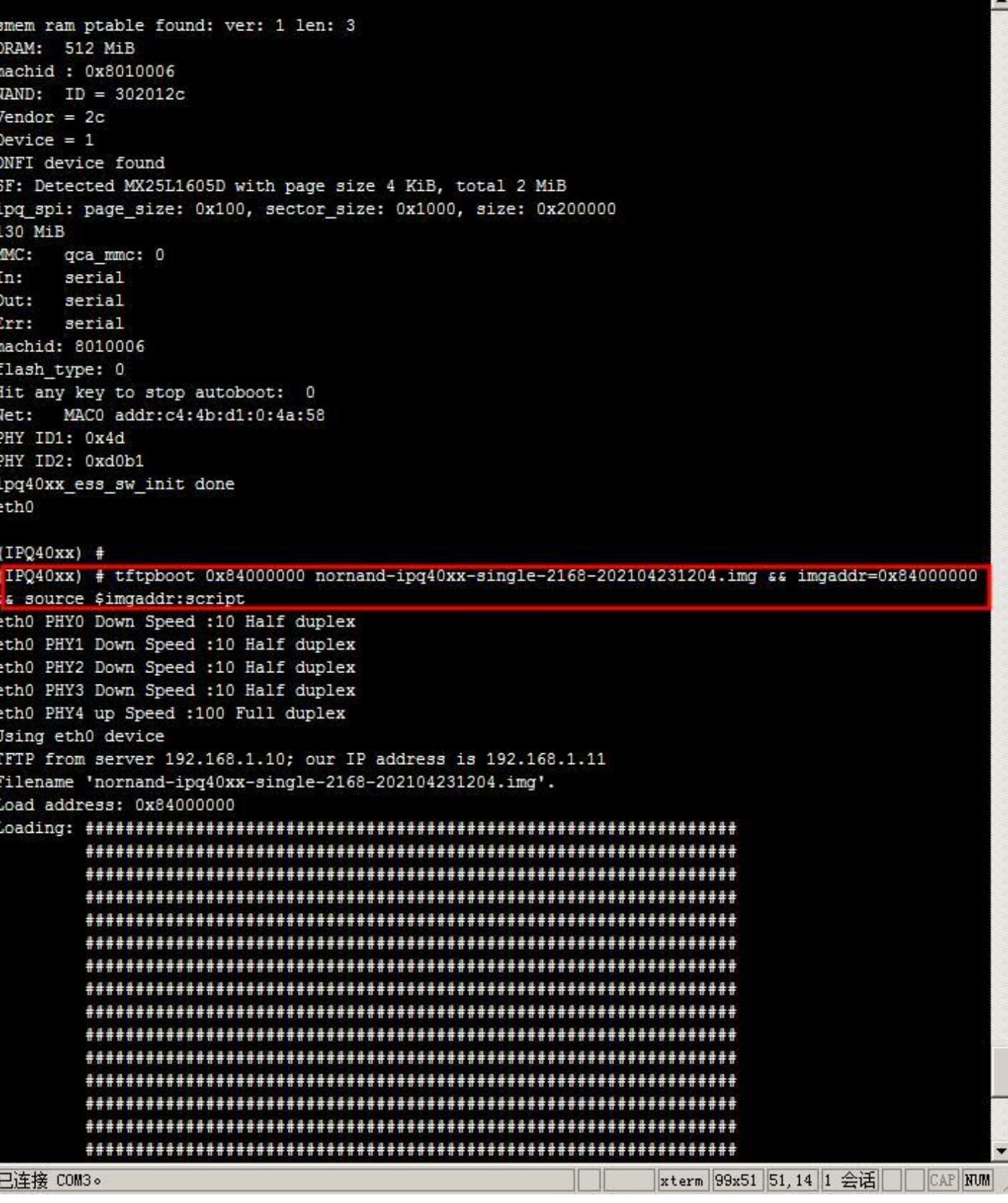

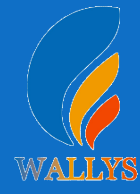

### **Step2:**

It's done when you see as below picture shows.

\*\*\*\*\*\*\*\*\*\*\*\*\*\*\*\*\*\*\*\*\*\* done Bytes transferred =  $23221388$  (162548c hex) ## Executing script at 84000000 crc32+ SF: Detected MX25L1605D with page size 4 KiB, total 2 MiB ## Copying 'mibib-e1b8dae18137ae92508d2592f50a0cfca44215db' Flashing mibib: subimage from FIT image at 84000000 ...  $crc32+$  [ done ] Flashing sbl1: ## Copying 'sbl1-a9831d8db37c18ebe43878fda3139605f6b0d448' subimage from FIT image at 84000000 ...  $crc32+$  [ done ] Flashing ddr-AP-DK07.1-C1: ## Copying 'ddr-AP-DK07.1-C1-b94afd0a0980962195094d37e91242 81bfa45421' subimage from FIT image at 84000000 ...  $crc32+ [done ]$ ## Copying 'tz-5371ff12800ec75037875b90289bbafe482dee9f' su Flashing tz: bimage from FIT image at 84000000 ... crc32+ [ done ] ## Copying 'u-boot-b8bcbdc1998051e4fb46d4c339fa87b3d5ef9ea7 Flashing u-boot: ' subimage from FIT image at 84000000 ... crc32+ [ done ] Flashing ubi: ## Copying 'ubi-2113e3f3cc2a94e31f40d2c220669ccalb7e2845' s ubimage from FIT image at 84000000 ...  $crc32+$ NAND erase: device 0 offset 0x0, size 0x4000000 Erasing at 0x3fe0000 -- 100% complete. OK NAND write: device 0 offset 0x0, size 0x1500000 22020096 bytes written: OK [ done ]  $(IPQ40xx)$   $\bullet$ xterm 99x51 51, 13 1 会话 **CAP NUM** 已连接 COM3。

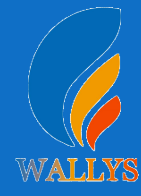

### **Step1:**

Input the IP: 192.168.1.1 and login;

### **Step2:**

Input the user name: root; password: asdf1234, then press the button"Login",

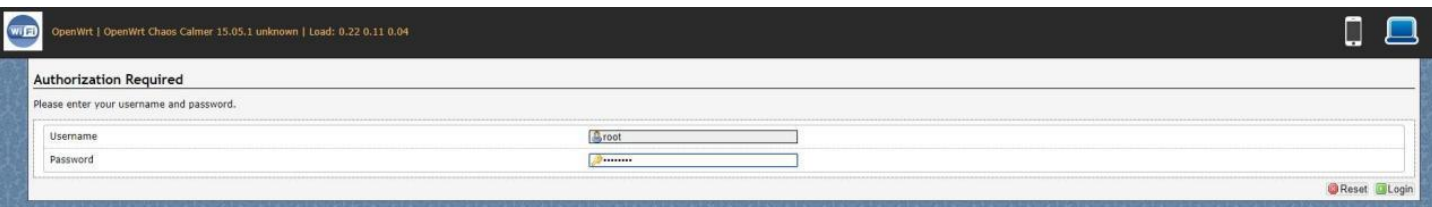

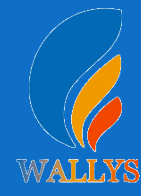

IP Setting:setting IP in the path"network->Interfaces->LAN- **Step3: network setting<br>IP Setting:setting IP in the path"network->Interfaces->L<br>>IPV4 address"** 

DHCP setting:DHCP and other protocol setting in the path network->Interfaces->LAN->protocol"

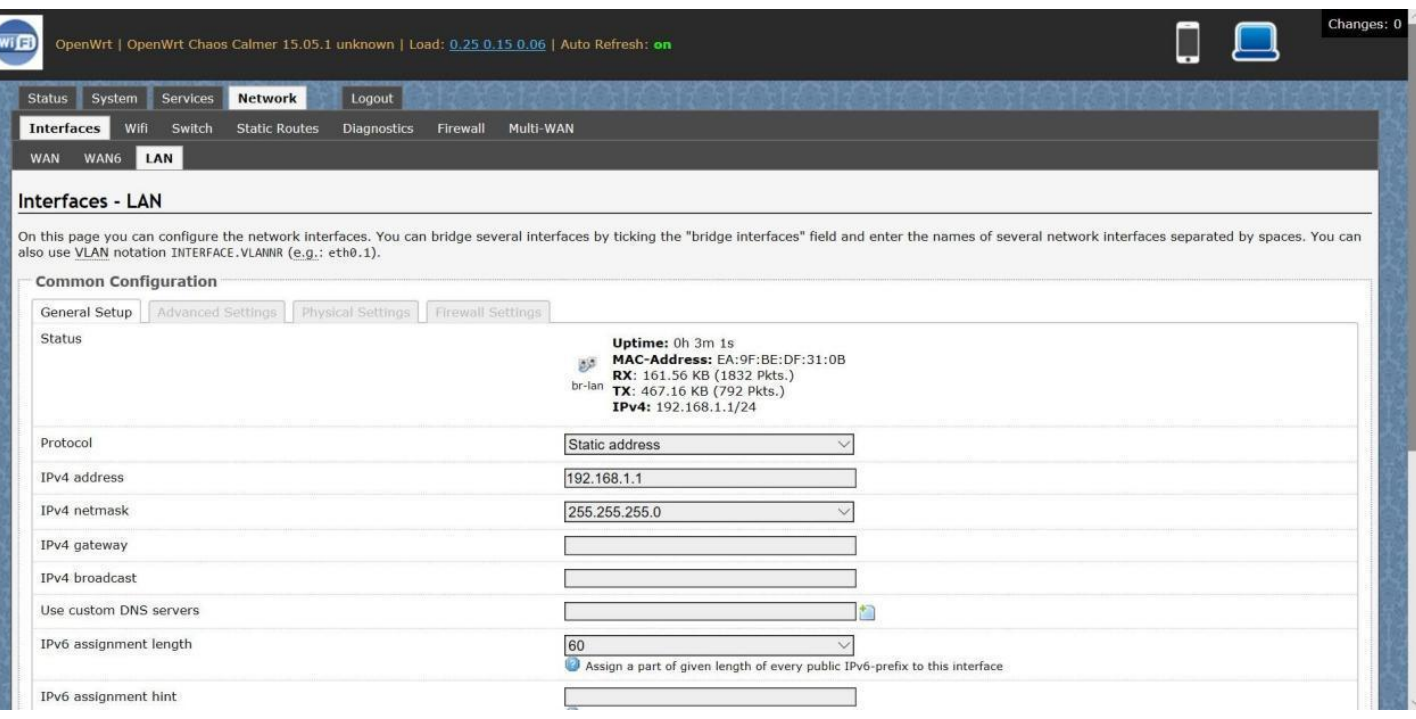

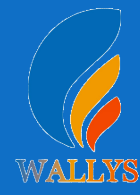

1.login the path network->Interfaces->WIFI,then choose one Step4: wireless setting<br>1.login the path network->Interfaces->WIFI, then choose one<br>wifi, we select the red marked as example, click the button'Edit'

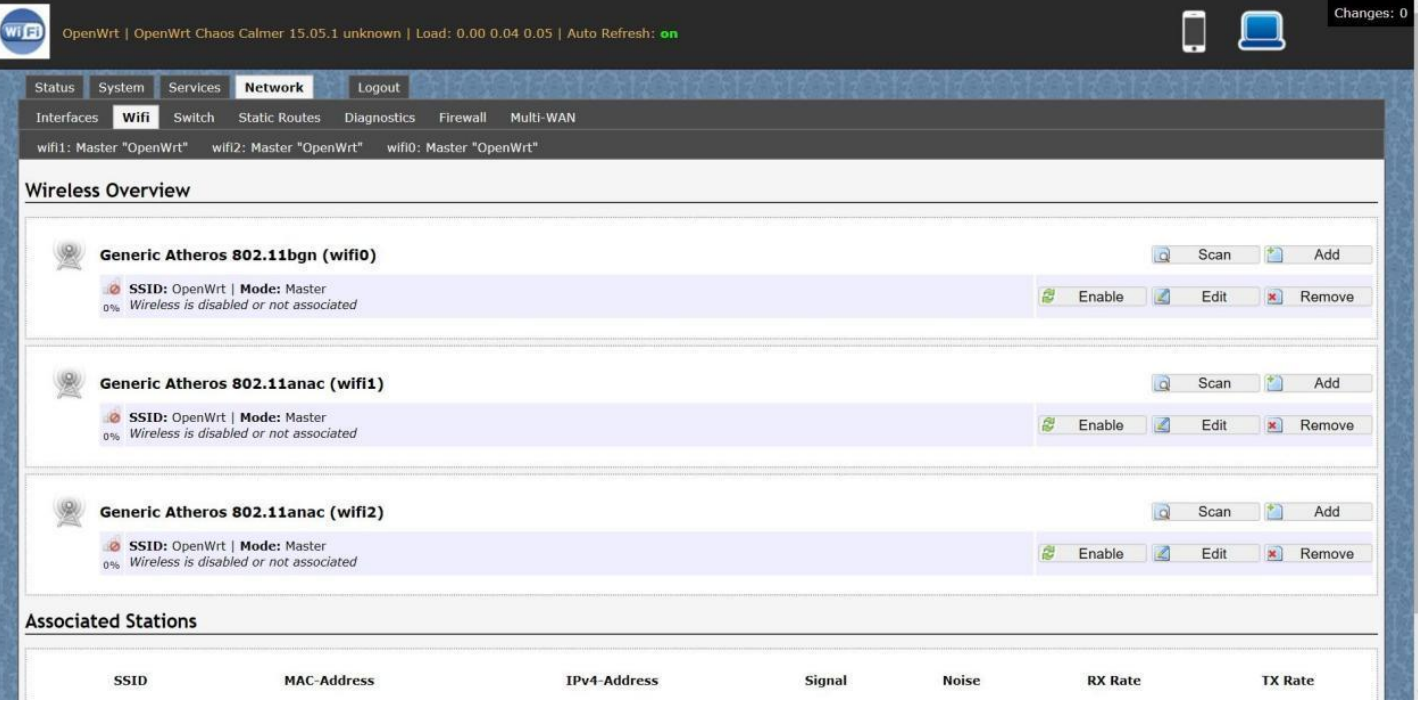

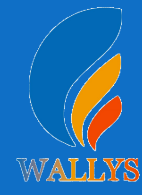

### **Step4: wireless setting**

2.The detail information show in the picture as below: Channel:for channe lselect;

3.Transmit Power:signal chain power setting;ESSID:forID

4.Mode:it support 4 mode AP,AP(WDS),client,client(WDS) Wireless Security:for Encryption setting

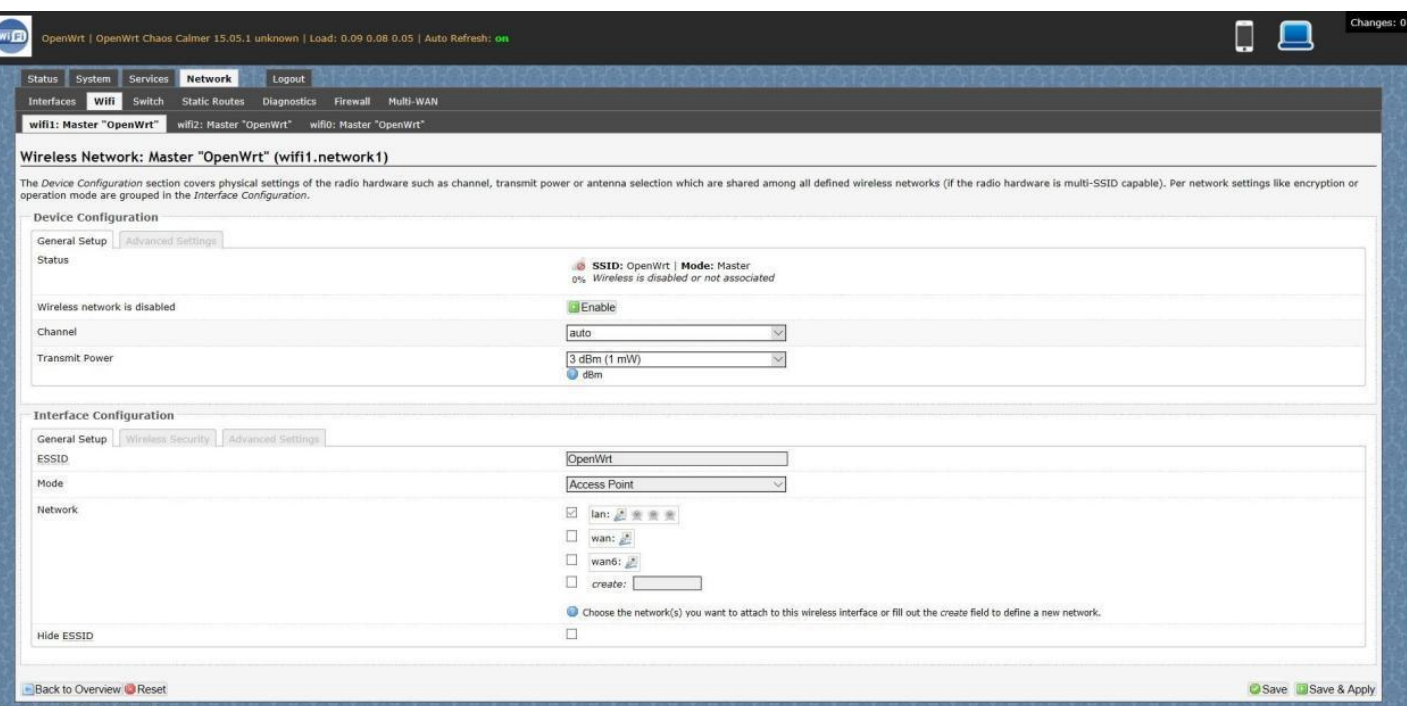

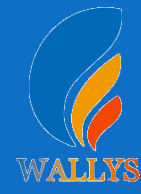

5.In advance setting you can select which chain do **Step4: wireless setting**<br>5.In advance setting you can select which chain do<br>you need,which BW do you need and so on.

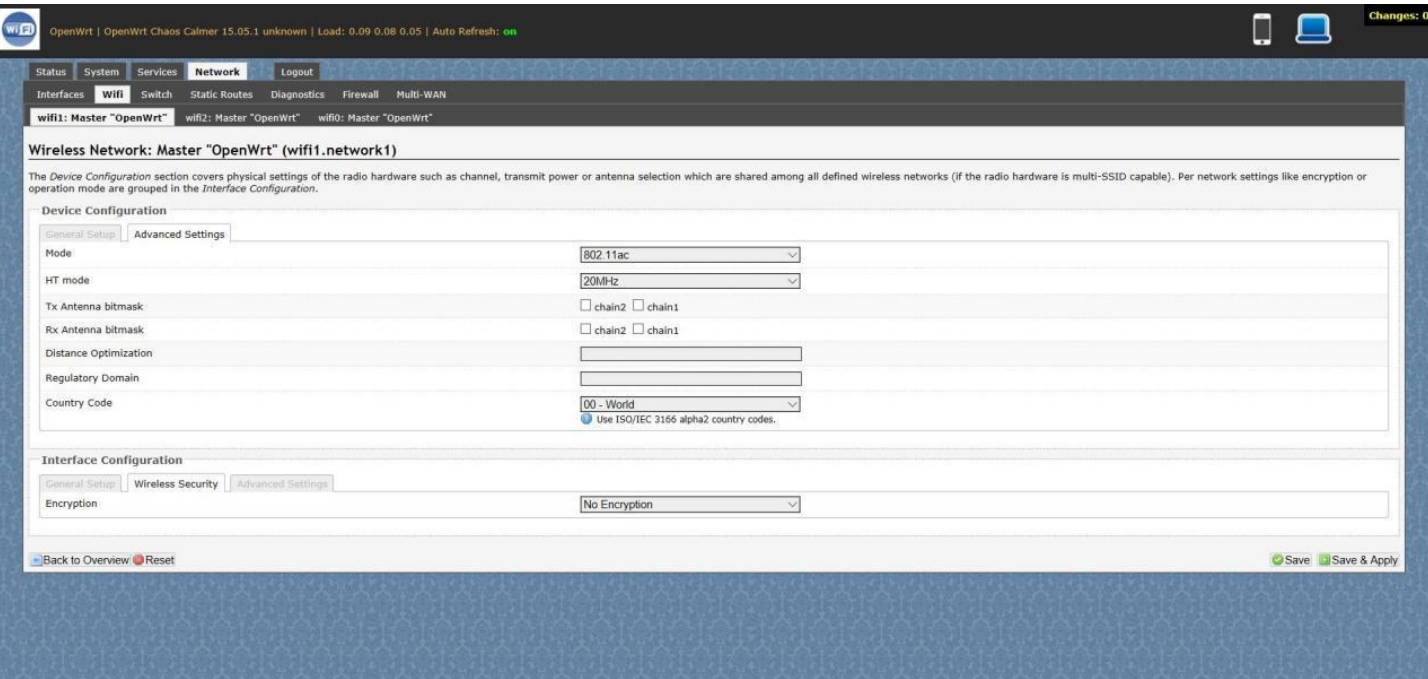

6.In the end,you need click the button"Save&Apply", and wait for 2 minutes,then you can enjoyit.

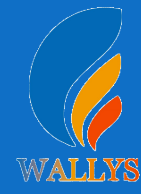

Login System->Backup/Flash Firmware;Then click the button" **Step5: Backup archive**<br>
Login System->Backup/Flash Firmware;Then click the button"<br>
Generate archive";Then download the archive.

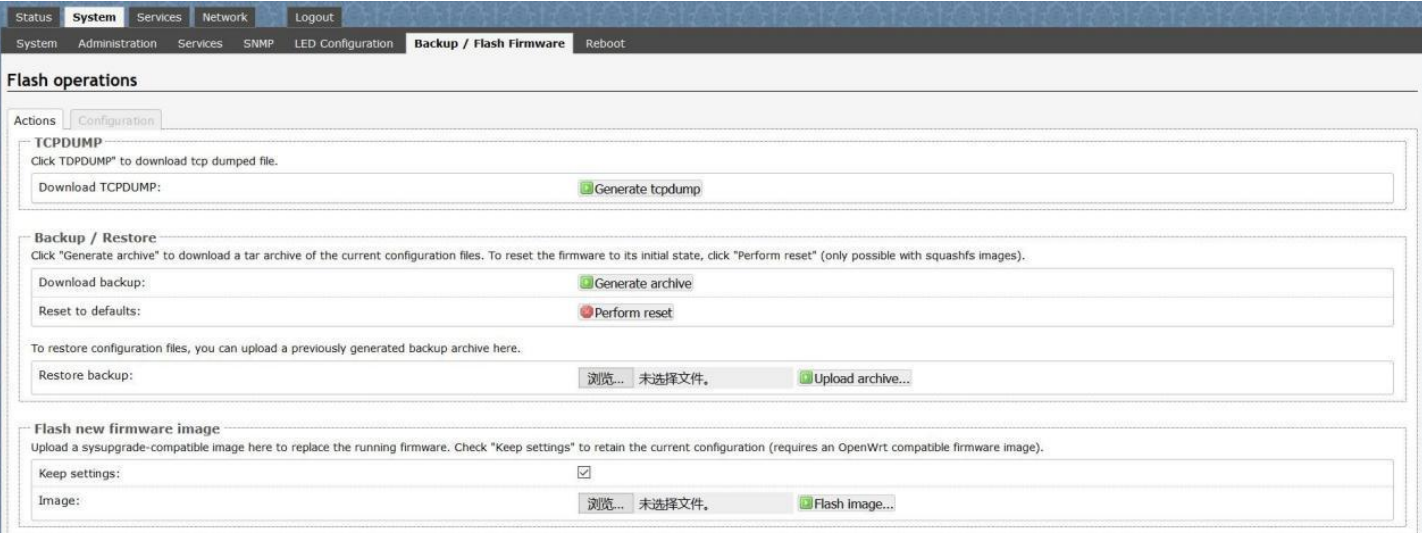

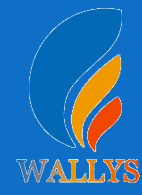

If 2 devices are link up,please check the information in the **Step6: Link up**<br>If 2 devices are link up,please check the information<br>"Associated Stations" toc performance.

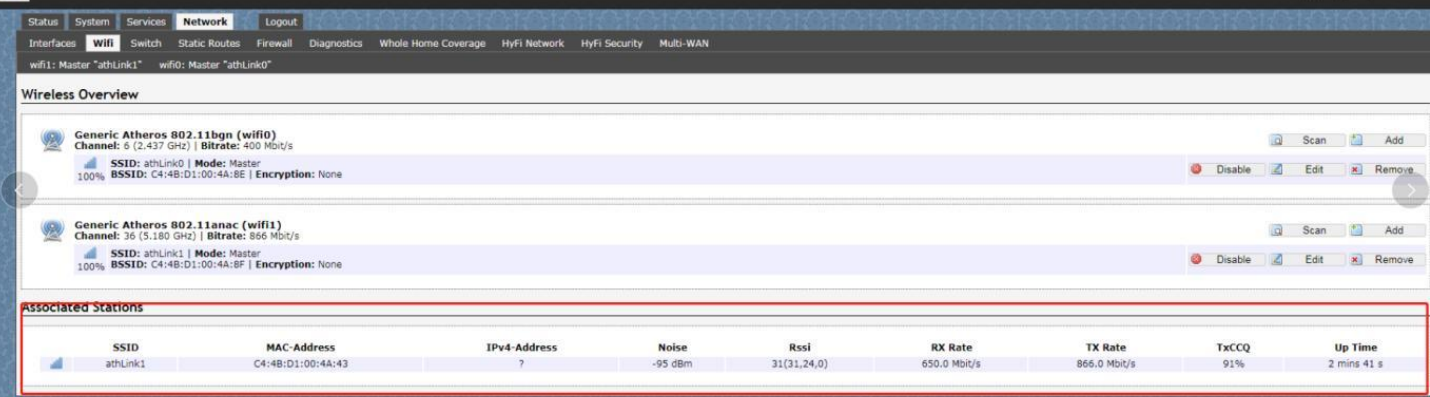

## **DR40X9 USER MANUAL**

### **DR40X9**

**THIS DOCUMENT CONTAINS PROPRIETARY TECHNICAL INFORMATION, WHICH IS THE PROPERTY OF THE WALLYSTECH AND SHALL NOT BE DISCLOSED TO OTHERS IN WHOLE OR IN PART, REPRODUCED, COPIED, OR USED AS THE BASIS FOR DESIGN, MANUFACTURING, OR SALE OF APPARATUS WITHOUT WRITTEN PERMISSION OF WALLYSTECH.**

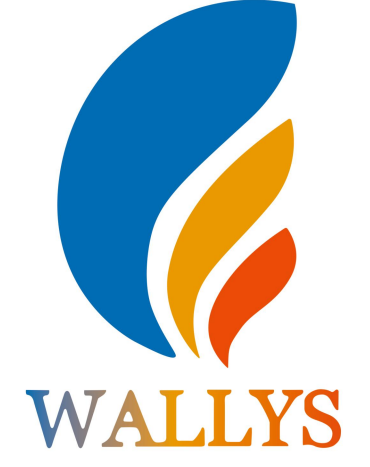